# **How To Set Up Email In Apple Mail**

The following steps will help you set up your email account in Apple Mail.

- [Step 1: Open the "Mail" app.](#page-0-0)
- [Step 2: In the toolbar click "Mail" and then "Add Account".](#page-0-1)
- [Step 3: Click "Add Other Mail Account…" and then "Continue".](#page-0-2)
- Step 4. Enter your name, email and password in the spaces allotted. Click the "Sign In" button.
- [Step 5: Enter the Username, Account Type, and Server information](#page-1-1)
- [Step 6: Select the apps to use for the email account and click "Done".](#page-2-0)
- [Step 7: The email account will set up and take you to the "Account Information" page or the email inbox.](#page-2-1)
- [Step 8: Select the "Server Settings" tab. Double-check that the information entered is correct. Finish entering and changing the connection](#page-3-0)  [settings.](#page-3-0)
- [If you have any problems sending or receiving email, check the following settings:](#page-4-0)
	- [1. Open "Mail"](#page-4-1)
		- [2. Server Settings](#page-4-2)
	- [3. Verify the Incoming and Outgoing Server settings.](#page-4-3)
	- [Related articles](#page-5-0)

<span id="page-0-0"></span>Step 1: Open the "Mail" app.

<span id="page-0-1"></span>Step 2: In the toolbar click "Mail" and then "Add Account".

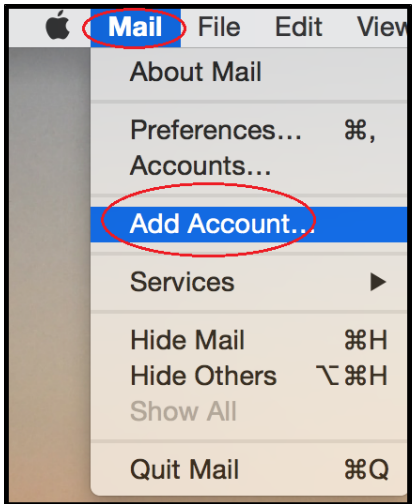

<span id="page-0-2"></span>Step 3: Click "Add Other Mail Account…" and then "Continue".

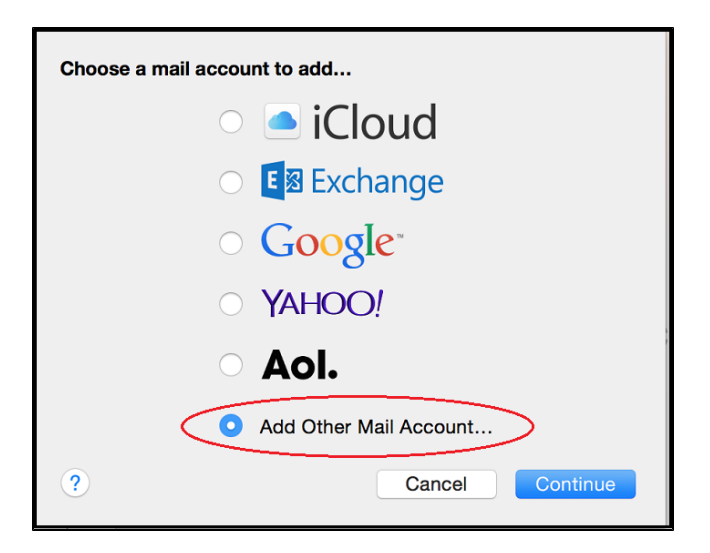

<span id="page-1-0"></span>Step 4: Enter your name, email and password in the spaces allotted. Click the "Sign In" button.

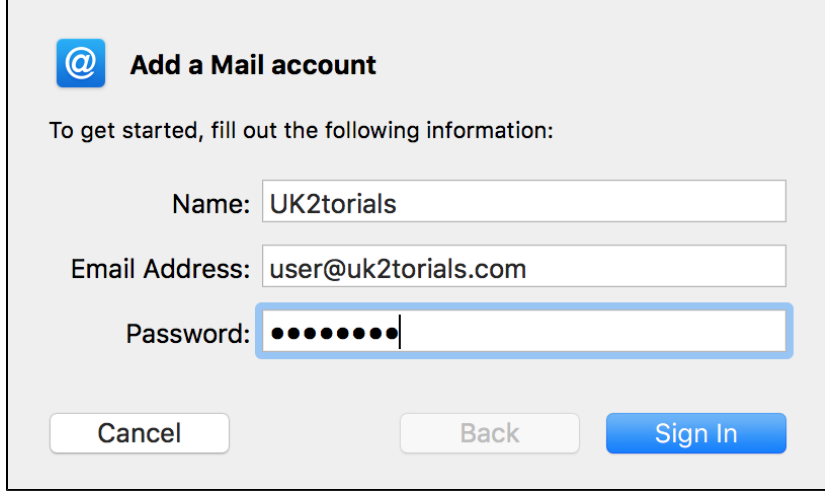

<span id="page-1-1"></span>Step 5: Enter the Username, Account Type, and Server information

Enter the account's Username. This will match the full email address.

Under "Account Type" select "IMAP" or "POP", depending on your needs.

For the Incoming and Outgoing Mail Server enter: mail.uk2.net

Click "Sign In".

 $\blacksquare$ 

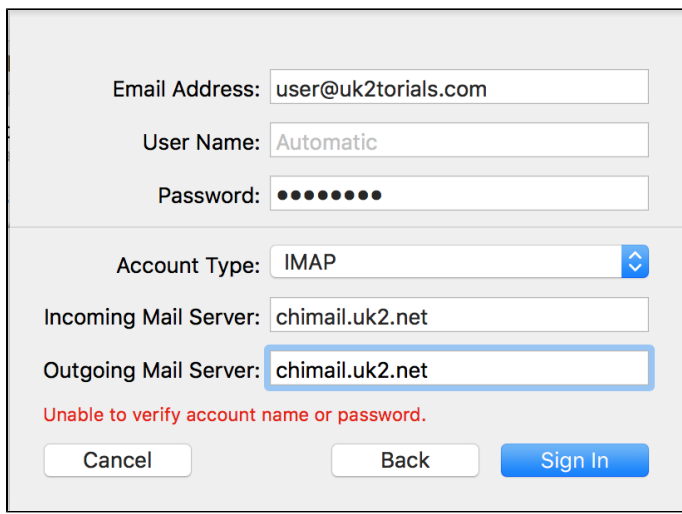

 $\Box$ 

<span id="page-2-0"></span>Step 6: Select the apps to use for the email account and click "Done".

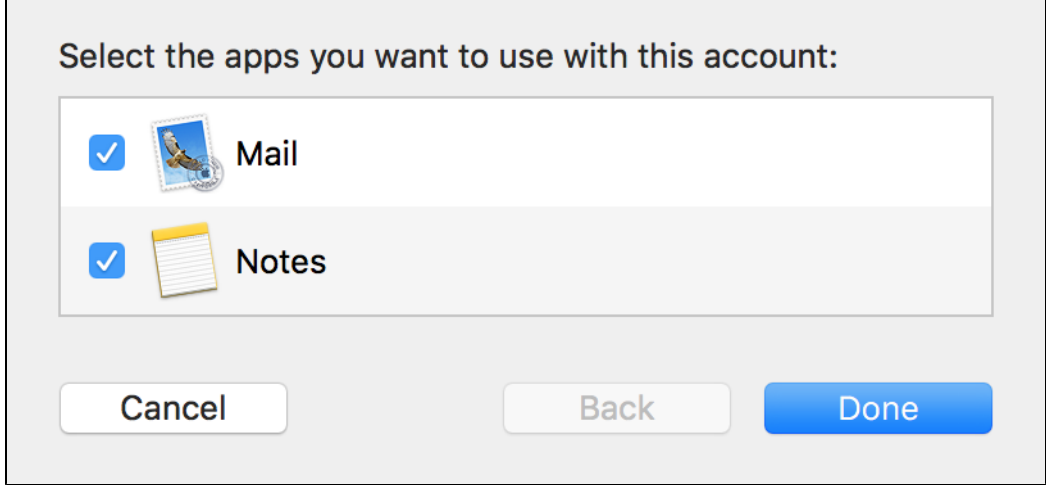

<span id="page-2-1"></span>Step 7: The email account will set up and take you to the "Account Information" page or the email inbox.

┑

If the "Account Information" page does not load, click "Mail" from the toolbar and choose "Preferences".

The menu on the left shows email accounts. Double-check the correct email account is selected.

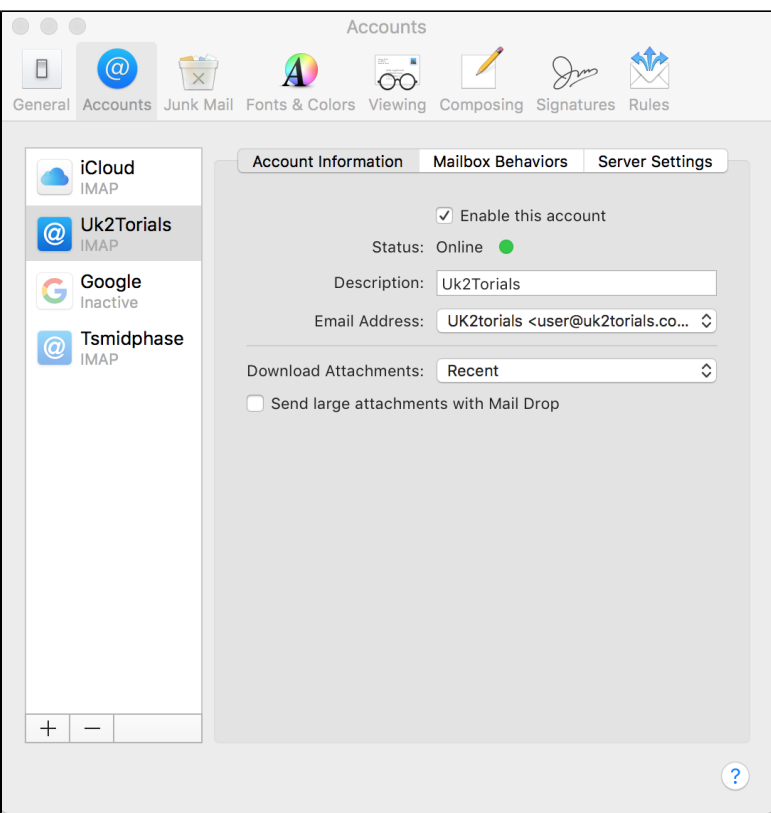

<span id="page-3-0"></span>Step 8: Select the "Server Settings" tab. Double-check that the information entered is correct. Finish entering and changing the connection settings.

Incoming Mail Server Settings: Turn OFF "Automatically manage connection settings" Port: 993 with "Use TLS/SSL" enabled Authentication: Password Outgoing Mail Server Settings: Turn OFF "Automatically manage connection settings" Port: 465 with "Use TLS/SSL" enabled Authentication: Password Click the "Save" button.

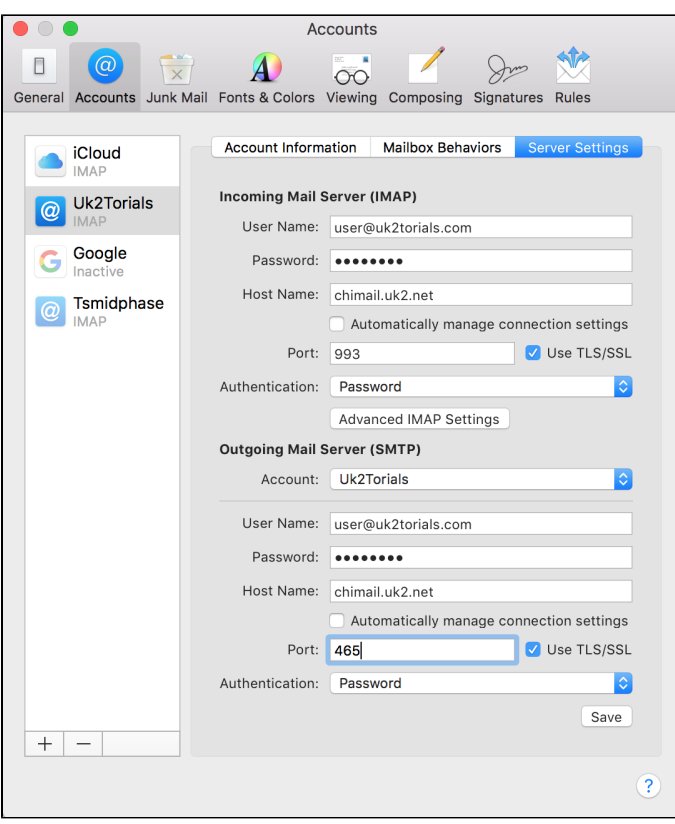

Your email account is now set up! Test the sending and receiving mail to make sure the email account is working correctly.

## <span id="page-4-0"></span>If you have any problems sending or receiving email, check the following settings:

#### <span id="page-4-1"></span>**1. Open "Mail"**

In the Toolbar, Click "Mail" and then "Preferences".

#### <span id="page-4-2"></span>**2. Server Settings**

In the "Account" page select the "Server Settings" tab.

#### <span id="page-4-3"></span>**3. Verify the Incoming and Outgoing Server settings.**

Go over the Incoming Mail Server settings and make sure everything is entered correctly.

Username: Your full email address

Password: Your email account password

Host Name: mail.uk2.net

Uncheck "Automatically manage connection settings"

Port: 993 with "Use TLS/SSL" enabled

Authentication: Password

Review the Outgoing Mail Server settings and make sure everything is entered correctly.

Username: Your full email address

Password: Your email account password

Host Name: mail.uk2.net

Uncheck "Automatically manage connection settings"

Port: 465 with "Use TLS/SSL" enabled

#### Authentication: Password

Apple also has many articles on how to set up your email client. The [default email settings](https://www.uk2.net/knowledgebase/pages/viewpage.action?pageId=2588729) may also be useful for you if you would like to confirm the settings to use for your account.

### <span id="page-5-0"></span>**Related articles**

⊙

- [How To Correctly ForwardYour UK2.NET Email](https://www.uk2.net/knowledgebase/display/UK2/How+To+Correctly+ForwardYour+UK2.NET+Email)
- [How To Set Up Your Email In Thunderbird](https://www.uk2.net/knowledgebase/display/UK2/How+To+Set+Up+Your+Email+In+Thunderbird)
- [How To Setup POP Email Accounts In Outlook](https://www.uk2.net/knowledgebase/display/UK2/How+To+Setup+POP+Email+Accounts+In+Outlook)
- [How To Set Up POP Email Accounts In Outlook 2003](https://www.uk2.net/knowledgebase/display/UK2/How+To+Set+Up+POP+Email+Accounts+In+Outlook+2003)
- [How To Set Up IMAP Email Accounts In Outlook](https://www.uk2.net/knowledgebase/display/UK2/How+To+Set+Up+IMAP+Email+Accounts+In+Outlook)